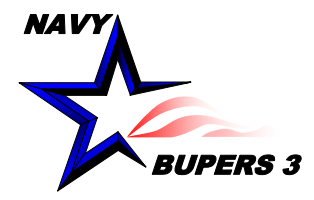

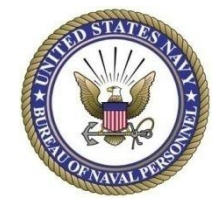

# CIMS HOW TO: Print CDB Minutes (ICDP Format)

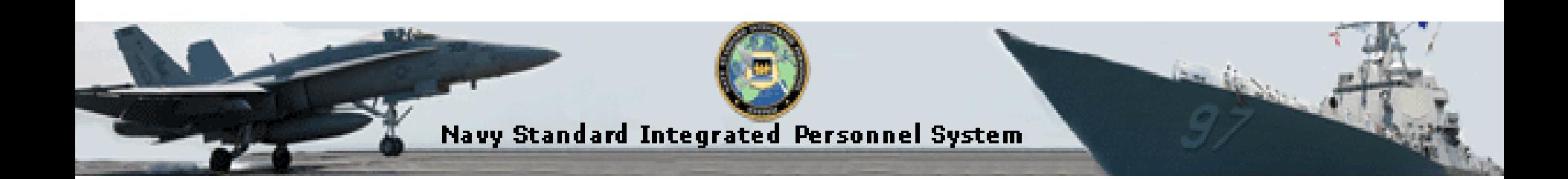

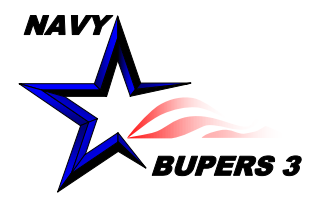

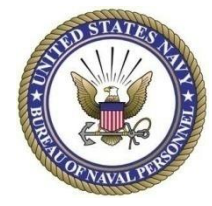

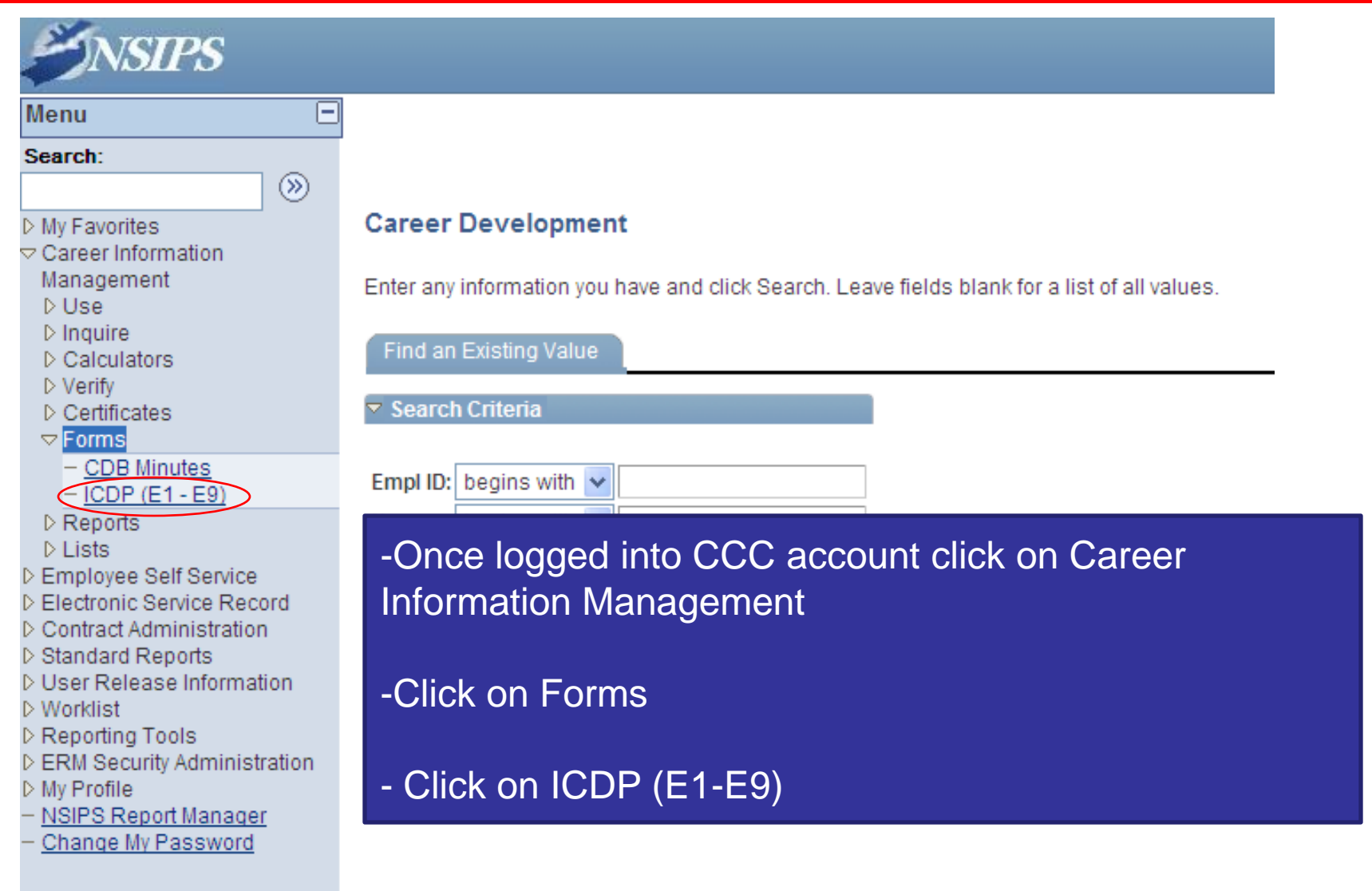

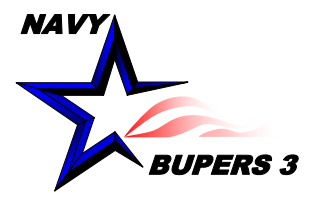

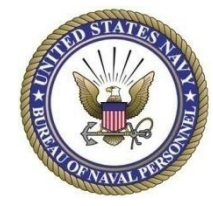

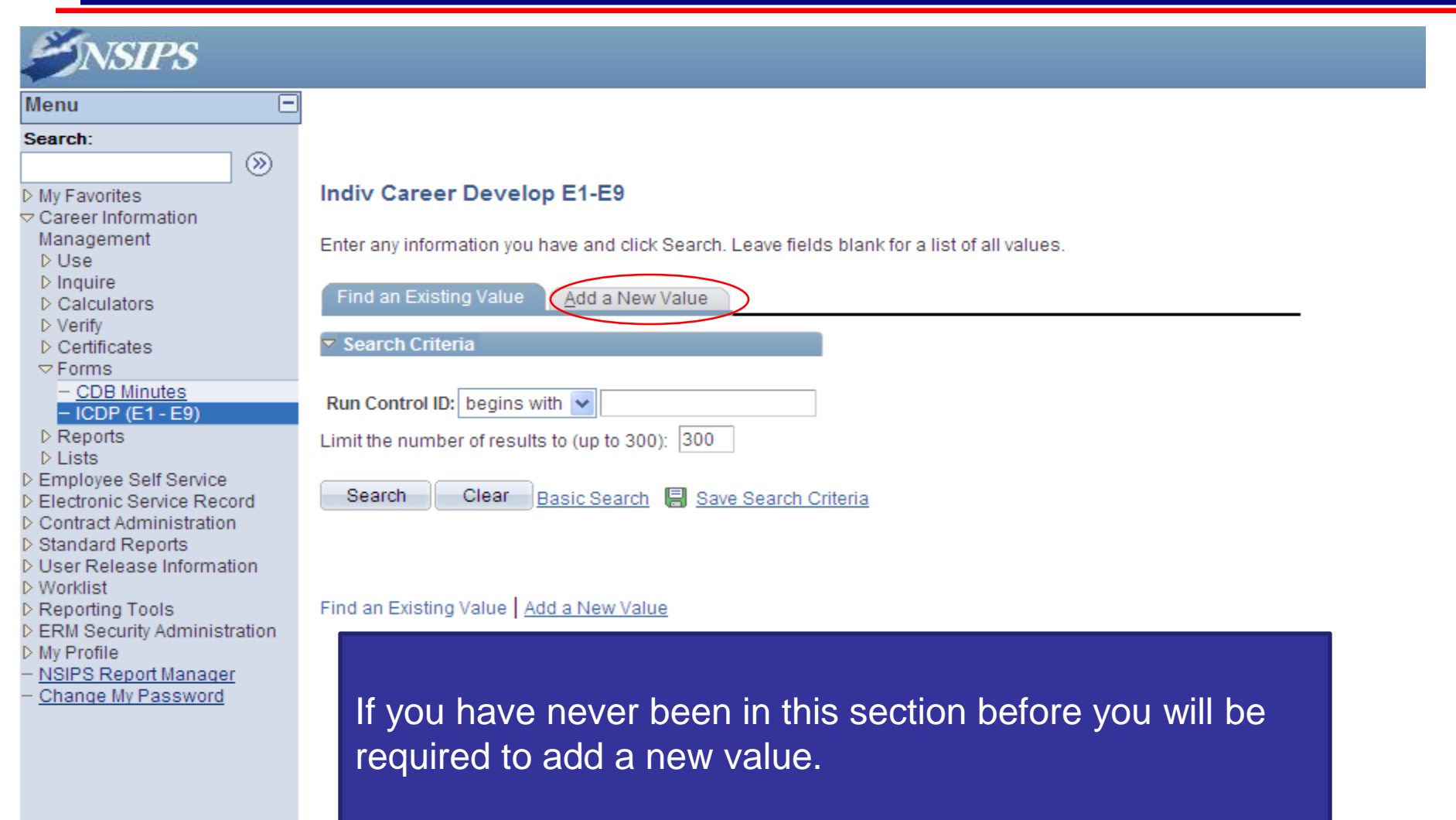

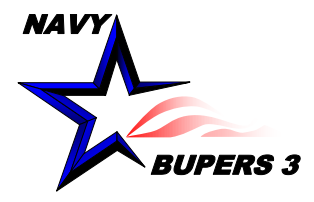

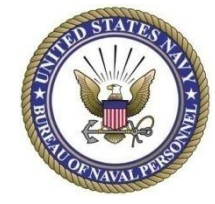

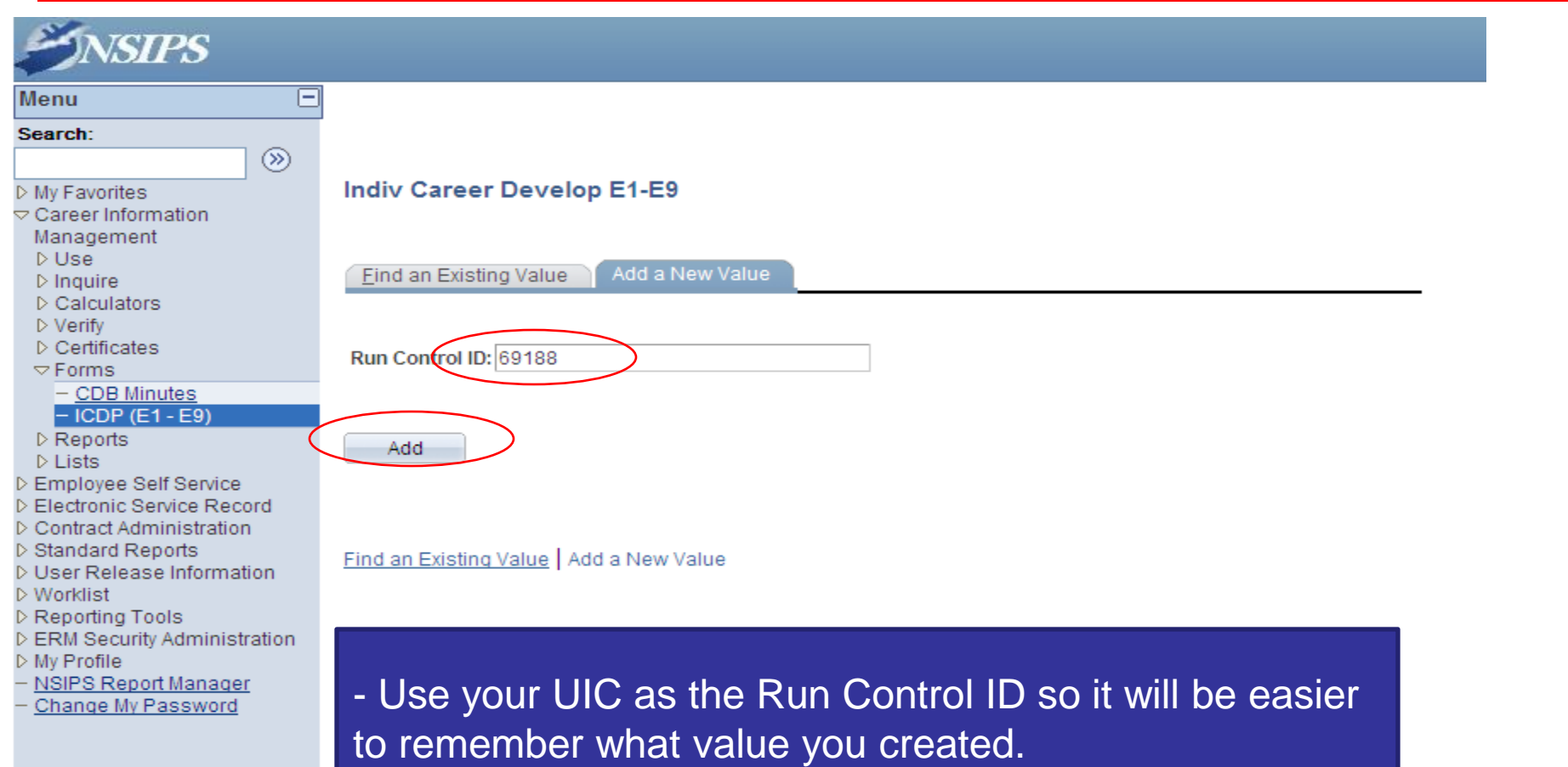

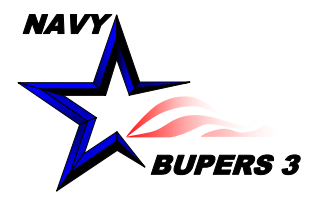

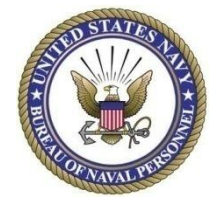

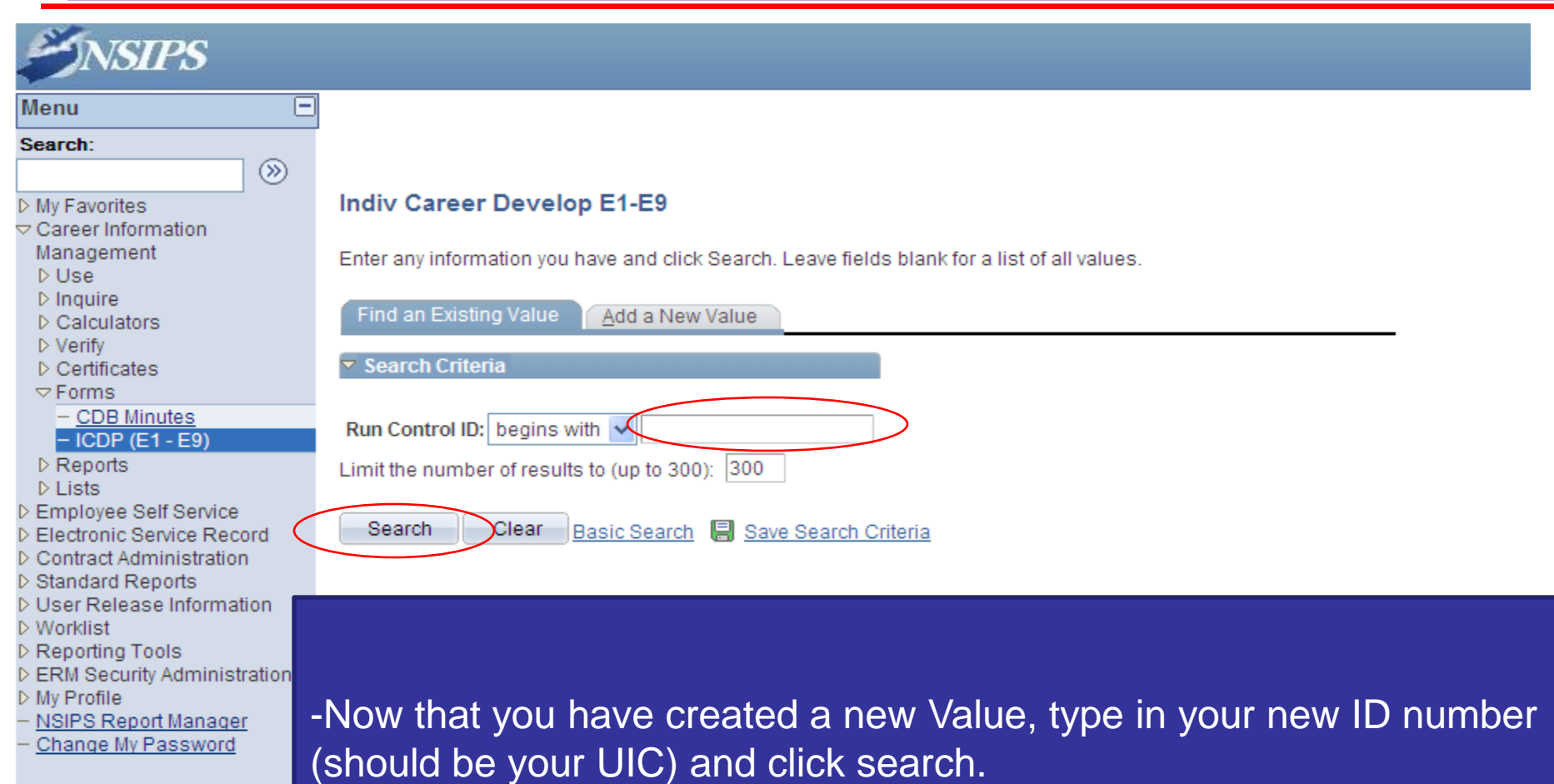

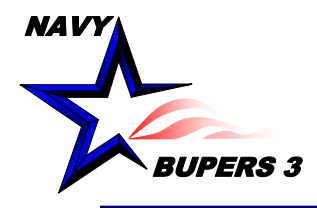

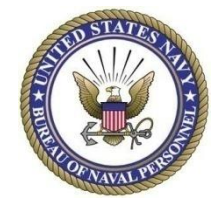

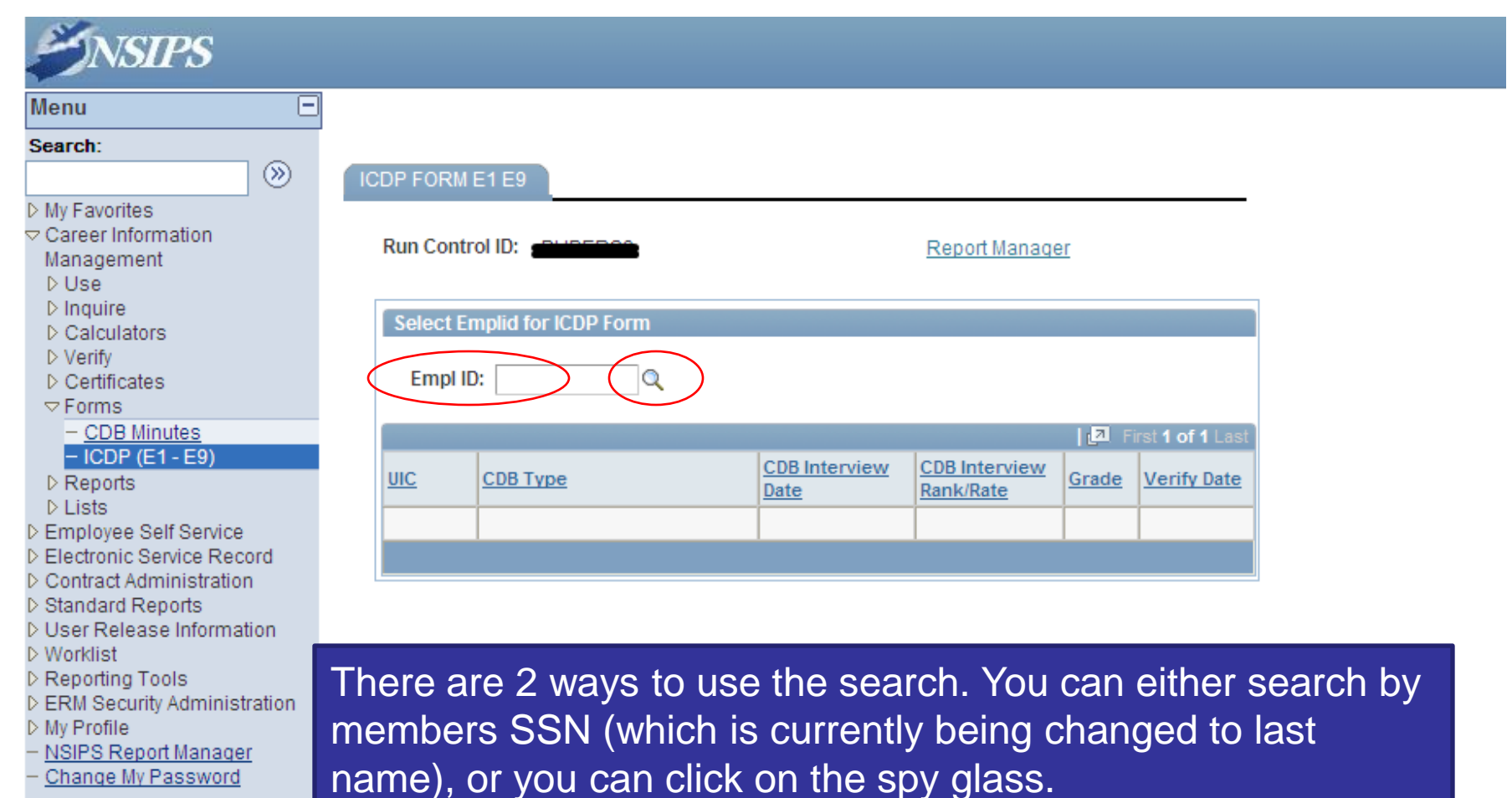

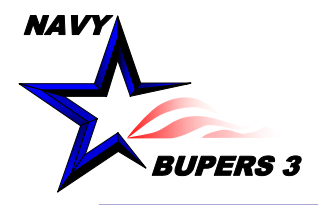

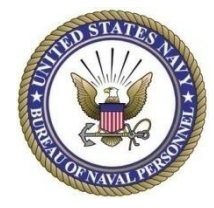

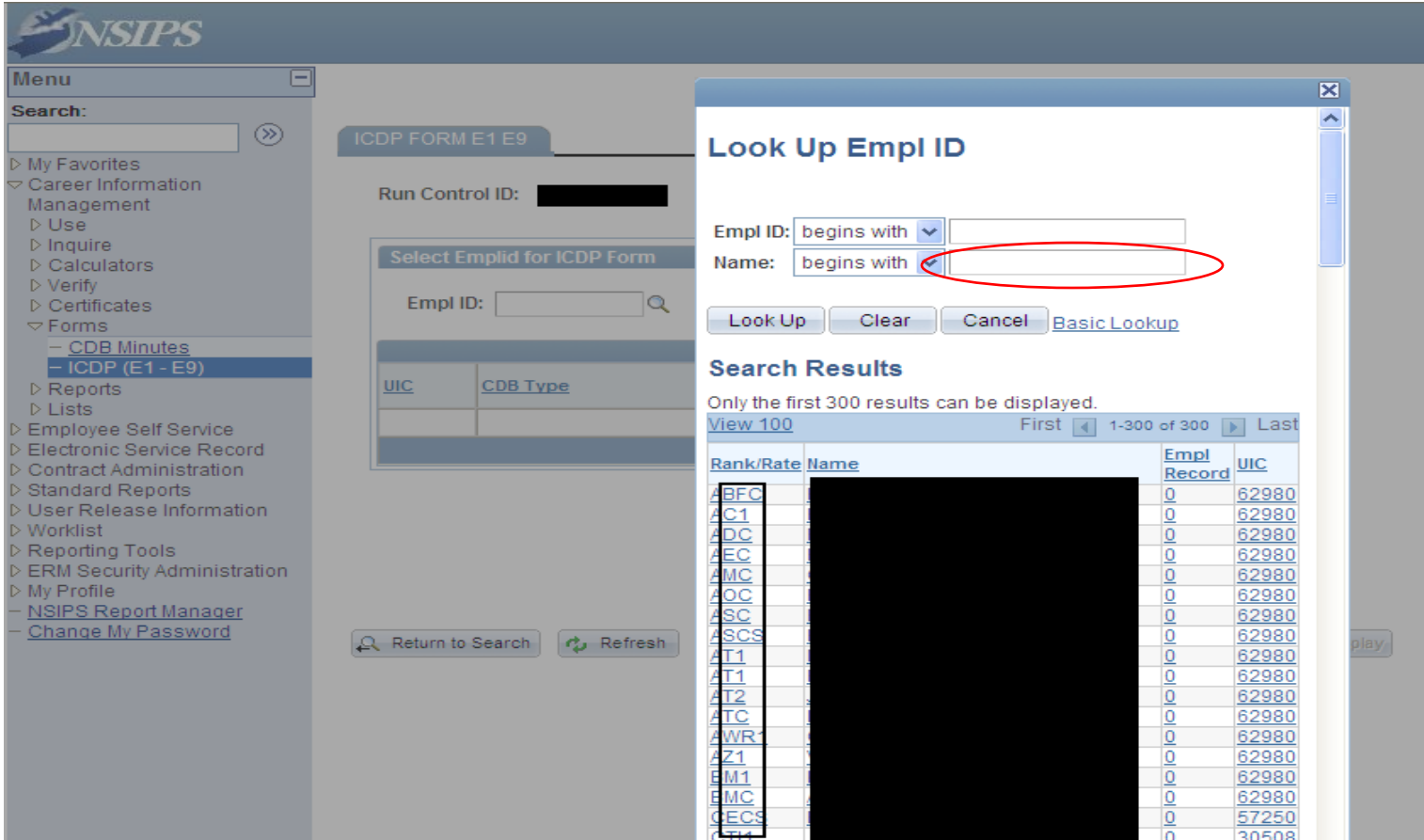

-Search by members Last Name and then click on the member you looking for.

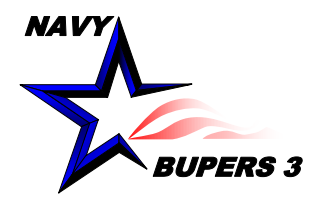

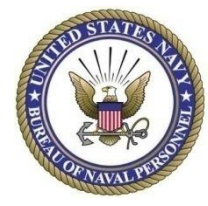

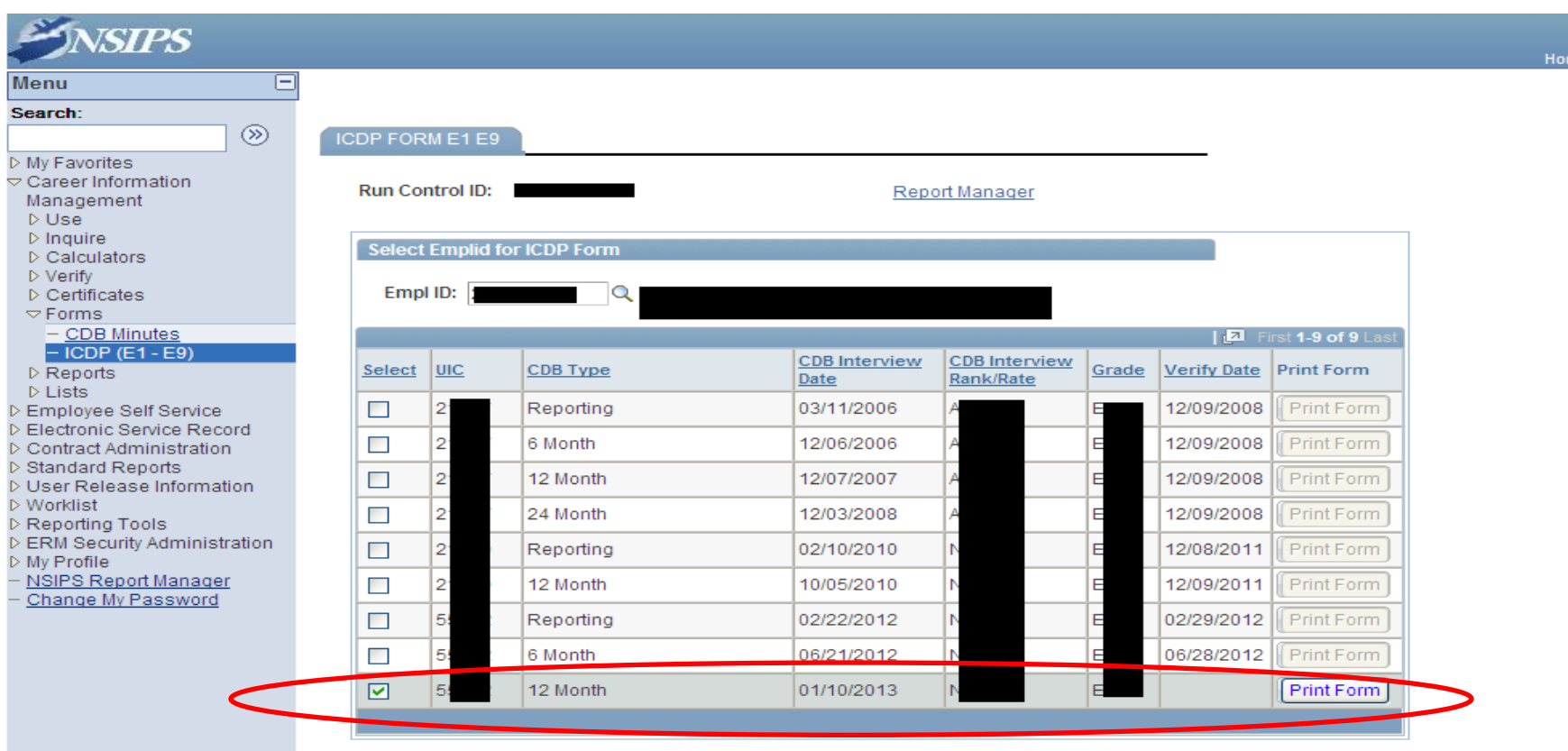

**- Select the CDB that was conducted the latest and click on print form.**

**- By selecting this the latest, all the CDB's conducted at this UIC will be on the ICDP.** 

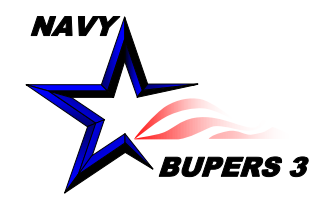

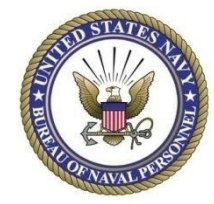

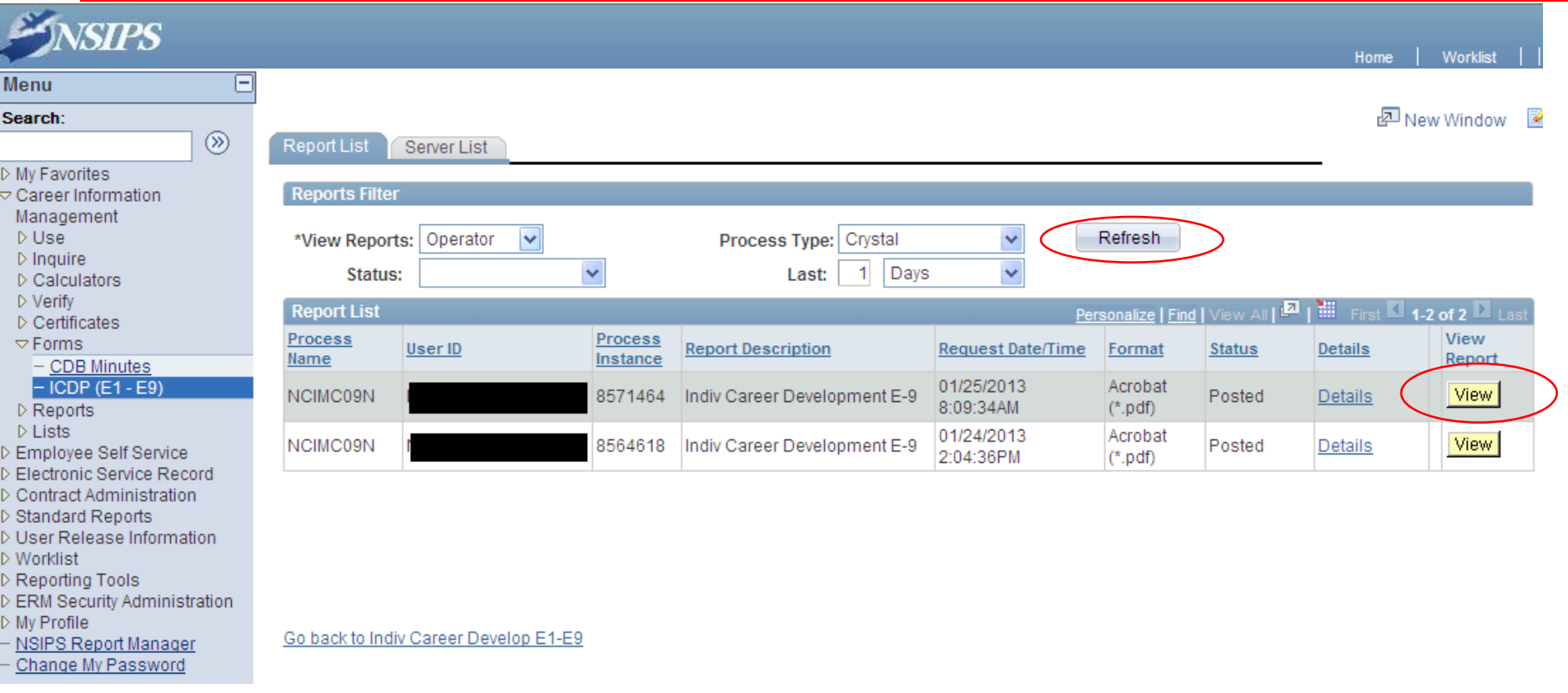

-Click the refresh button until the View button is displayed. This may take several clicks since it is processing your request.

- Once the View button is displayed; click on it.

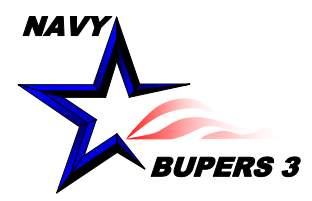

**D** Mv Favorites

 $D$  Reports  $D$  Lists

**D** Worklist

▷ My Profile

▷ Reporting Tools

 $\triangledown$  Career Information Management  $D$  Use  $D$  Inquire  $\triangleright$  Calculators ▷ Verify  $D$  Certificates  $\triangledown$  Forms

> - CDB Minutes  $-$  ICDP (E1 - E9)

D Employee Self Service D Electronic Service Record ▷ Contract Administration ▷ Standard Reports

D User Release Information

D ERM Security Administration

- NSIPS Report Manager Change My Password

# **Print CDB Minutes (ICDP Format)**

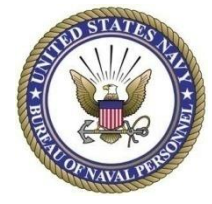

- Always click on the PDF file. This will open a new window to allow you to view/save the report.

- After you have finished printing/saving the report click on Return to run another report .

#### **Report Detail**

 $\circledcirc$ 

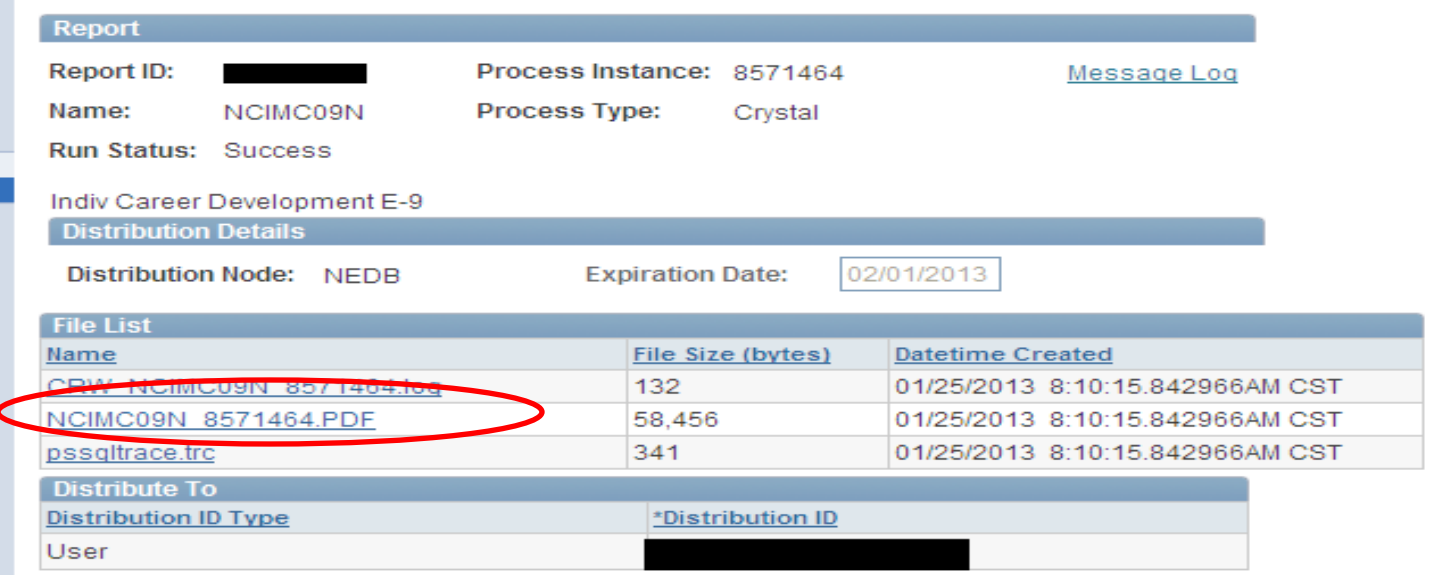

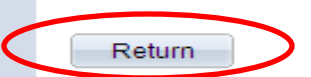

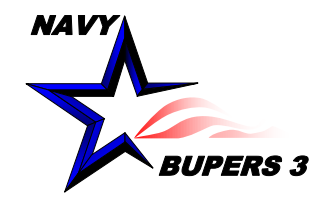

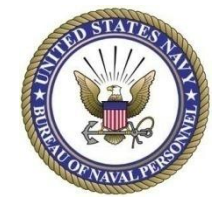

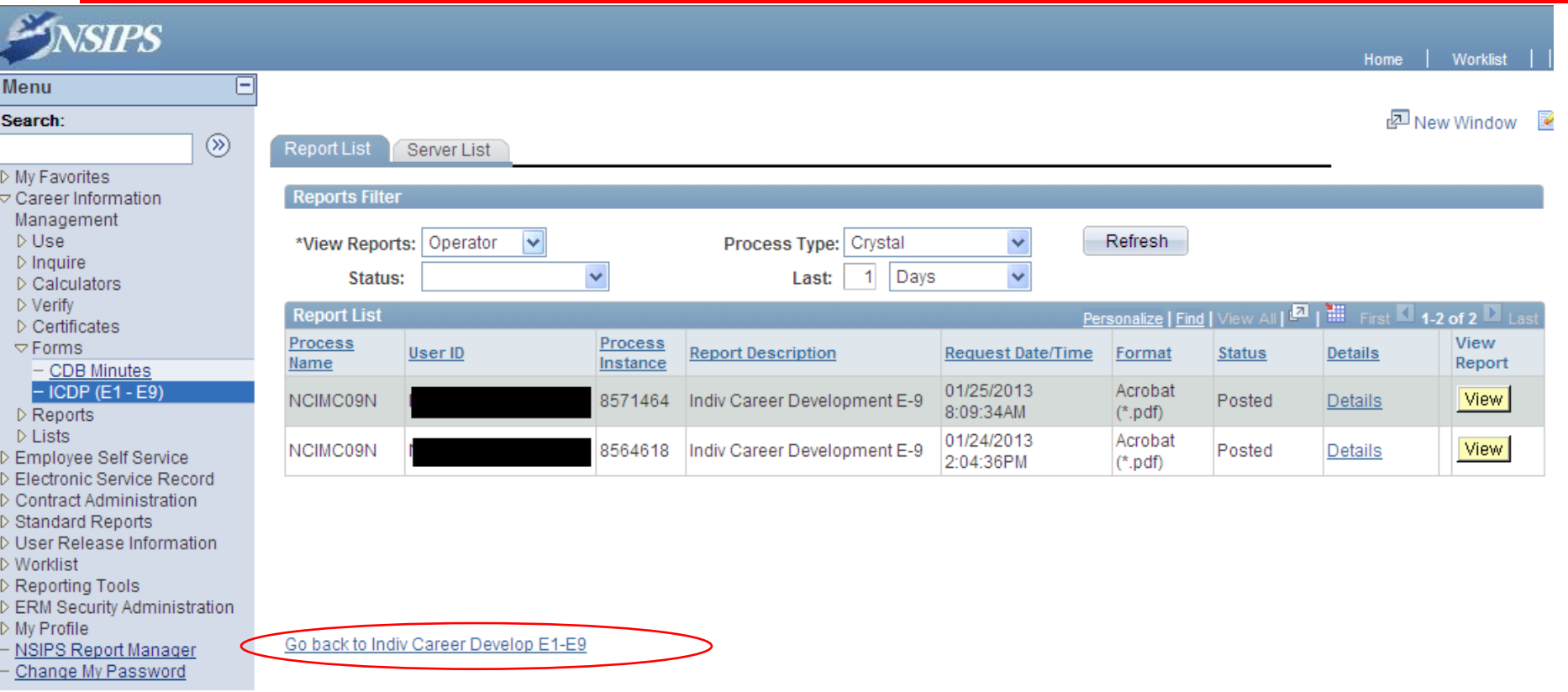

- Clicking here will bring you back to the member search screen to run another report. Unfortunately currently you can only run one report at a time.

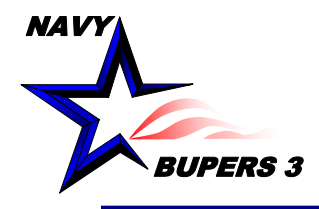

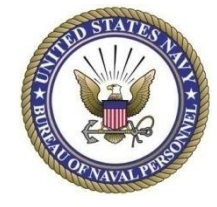

• **Questions please call NCC(SW/AW) Chris Kinstle-901-874-2533 or email [christopher.kinstle@navy.mil](mailto:christopher.kinstle@navy.mil)**